**Quick Start Guide**

*How to Install the* 

*Bundled Software*

*How to Use the Player*

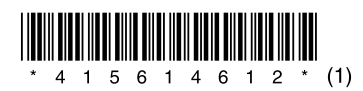

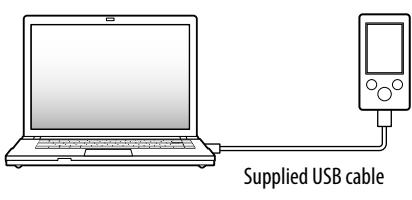

Select [start] - [My Computer] or [Computer] [WALKMAN] - [Storage Media].

# **3** Double-click [Setup.exe].

**2** Select the following order with the computer.

• When you execute [Setup.exe], the [Setup.exe] file and [Install] folder stored in the [Storage Media] folder of the player are copied to your computer for backup, and WALKMAN Guide and Content Transfer are installed to your computer.

## **4** Follow the on-screen instructions.

The install wizard appears.

Please check the items in the package.  $\Box$  Headphones (1)  $\Box$  Earbuds (Size S, L) (1)

- 
- $\Box$  USB cable (1)
- $\Box$  Attachment (1)

- $-C$ ontent Transfer
- WALKMAN Guide
- Operation Guide, etc.

©2009 Sony Corporation Printed in Malaysia

# *Supplied Items*

Use when connecting the player to the optional cradle, etc.

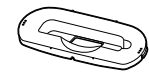

 $\Box$  Audio input cable (1)

 $\Box$  Plug adaptor for in-flight use (single/dual) (1)

 $\Box$  Ouick Start Guide (this manual) (1)

 $\Box$  Software (1)

The software is stored in the built-in flash memory of the player, and includes the following items:

For details on how to install, refer to "How to Install the Bundled Software".

# WOULLKMAN

# *Before Connecting the Player to Your Computer*

Make sure that the OS is Windows XP (Service Pack 2 or later), Windows Vista (Service Pack 1 or later) or Windows 7, and the installed Windows Media Player version on your computer is 11 or later.

## **5** Double-click **(WALKMAN Guide)** on the desktop to start the WALKMAN Guide.

For details about usage, or support on Windows Media Player, refer to the Windows Media Player information from the following web site:

http://support.microsoft.com/

*How to Use the Player*

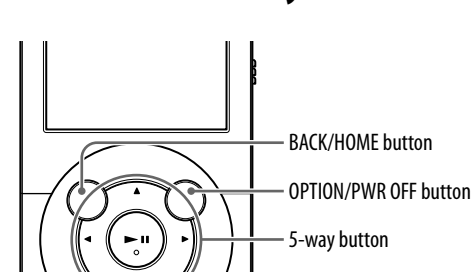

#### Charging the Battery

The player's battery is recharged while the player is connected to a running computer.

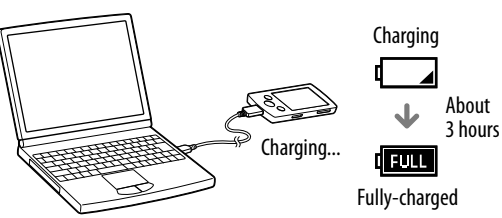

### Turning the Player On and Off

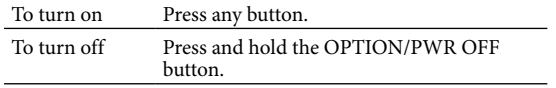

- □ Operation Guide
- The following contents can be viewed as a PDF file.
- Details on how to use the player
- How to use software to transfer content to the player
- Troubleshooting
- Customer Registration Link
- $\Box$  Customer Support Link
- $\Box$  Other useful Links
- Includes link information, etc., on the download site.

#### How to use the Home menu

The Home menu appears when you press and hold the BACK/ HOME button. The Home menu is the starting point to play audio, search for songs, changing settings, etc. From the Home menu, you can select the desired item on the screen by using the 5-way button.

- \*1 Content Transfer supports data transfer from iTunes 8.1 to the player.
- **B** By drag-and drop using Windows Explorer

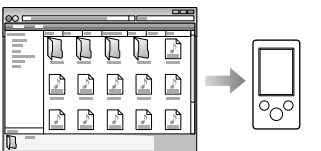

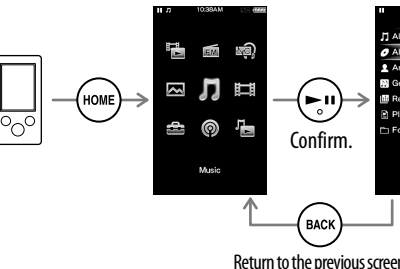

#### Home menu

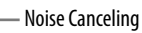

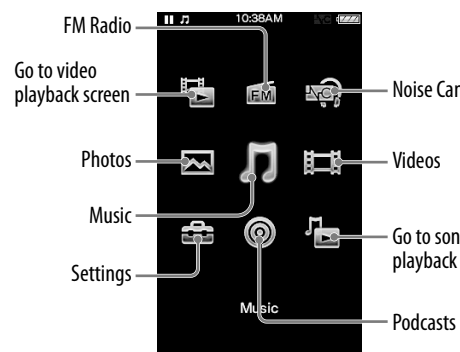

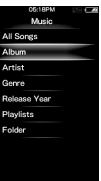

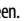

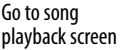

After executing [Setup.exe], the WALKMAN Guide shortcut appears on the desktop of your computer.

 With the player connected to your computer, when installation of bundled software is completed, Content Transfer starts automatically.

For details on transferring music, etc., refer to the Operation Guide included in the WALKMAN Guide.

## `Ö́ Hint

- You can start the WALKMAN Guide and Content Transfer from the [start] menu (displayed by clicking [start]).
- If you delete the [Setup.exe] file and [Install] folder in the player by formatting the built-in flash memory of the player, copy this data from the [Backup] folder on the computer to your player. Then connecting the player to the computer to be installed, follow the above procedure from step 1 to install.
- The backup data is preserved in the following [C] drive on your computer by the default install setting.

C:\Program Files\Sony\WALKMAN Guide\NWZ-A840\Backup

## What can you do with the WALKMAN Guide ?

The WALKMAN Guide includes the following items:

The bundled items differ depending on the country/region of purchase.

## `Ö́ Hint

 After executing [Setup.exe] you can use the free space in the [Storage Media] folder more effectively by formatting the built-in flash memory of the player. To format the built-in flash memory of the player, see "To initialize (format) the player" on the backside.

# *Three Ways to Transfer Music*

**O** From CDs, etc., using Windows Media Player 11

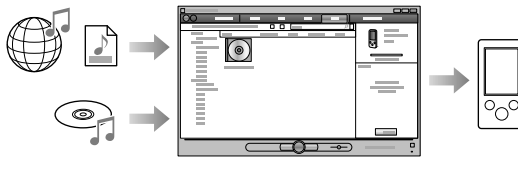

 From iTunes**\***<sup>1</sup> , etc., using Content Transfer

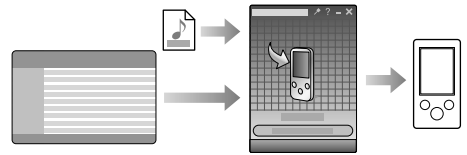

For details on transferring music, videos, photos or podcasts, refer to the Operation Guide. The Operation Guide can be readily viewed from the WALKMAN Guide.

# **How to Install the Bundled Software** (Operation Guide included)

**1** Connect the player to your computer.

## **NWZ-A844 / A845 / A846 / A847**

the Properties window opens.

clicking [Setup. exe] to install the bundled software, [Setup.exe] does not execute, and  $\bullet$  Install the bundled software after installing Windows Media Player 11 or later. For details on Windows Media Player, refer to the following web site: http://support.microsoft.com/

#### To initialize (format) the player

Press the  $\triangle$ / $\nabla$ / $\triangleleft$ / $\triangleright$  button to select the item, and then press the  $\blacktriangleright$  **ll** button to confirm. When initialization finishes, [Memory formatted.] appears.

You can format the built-in flash memory of the player. If the memory is formatted, all files including the Operation Guide (PDF file) will be erased and all setting values returned to their defaults. Be sure to verify the files stored in memory prior to formatting, and then export any necessary files to the hard disk of your computer or other device beforehand.

1 **Press and hold the BACK/HOME button until the Home menu appears.**

2 **Select [Settings] – [Common Settings] – [Reset/Format] – [Format] – [Yes] – [Yes] in this order.**

#### **Note**

Do not format the built-in flash memory using Windows Explorer. If you format the built-in flash memory, format it on the player.

# *Troubleshooting*

If the player does not function as expected, try the following steps to resolve the issue.

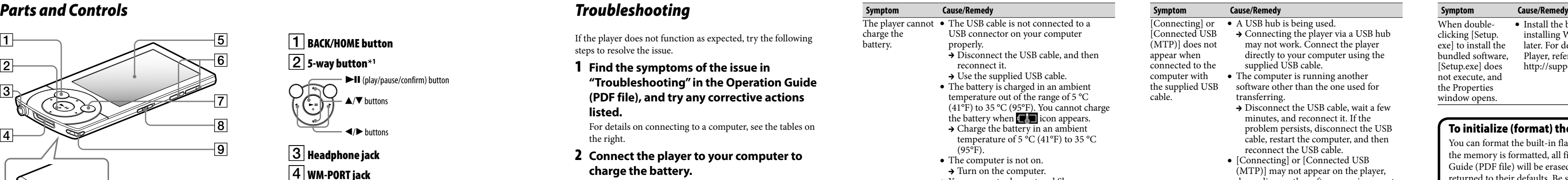

1 **Find the symptoms of the issue in "Troubleshooting" in the Operation Guide** 

**(PDF file), and try any corrective actions listed.**

For details on connecting to a computer, see the tables on the right.

#### 2 **Connect the player to your computer to charge the battery.**

You may be able to resolve some issues by charging the battery.

3 **Press the RESET button with a small** 

#### **pin, etc.**

If you press the RESET button while operating the player, stored data and player settings may be lost.

- 4 **Check information on the issue in the Help of each software.**
- 5 **Look up information on the issue on one of the customer support Web sites.**

About the customer support Web sites, see "For the latest information".

6 **If the approaches listed above fail to resolve the issue, consult your nearest Sony dealer.**

- The computer is running another software other than the one used for transferring.
- → Disconnect the USB cable, wait a few minutes, and reconnect it. If the problem persists, disconnect the USB cable, restart the computer, and then reconnect the USB cable.
- [Connecting] or [Connected USB] (MTP)] may not appear on the player, depending on the software environment that is running on your computer.
- **→** Activate Windows Media Player, or Windows Explorer.
- The USB connector on your computer may have a problem.
- $\rightarrow$  Connect the player to another USB connector on your computer.
- When you use the player for the first time, or when the battery is low, it may take the player about 30 seconds to display the message after connected to a computer. This is not a malfunction.
- The software authentication may be performed and it may take rather a long time. Wait for a while.
- The player becomes unstable A USB hub or USB extension cable is being used.
- connected to the  $\rightarrow$  Connecting the player via a USB hub or extension cable may not work. Connect the player directly to your computer using the supplied USB cable.

When double-

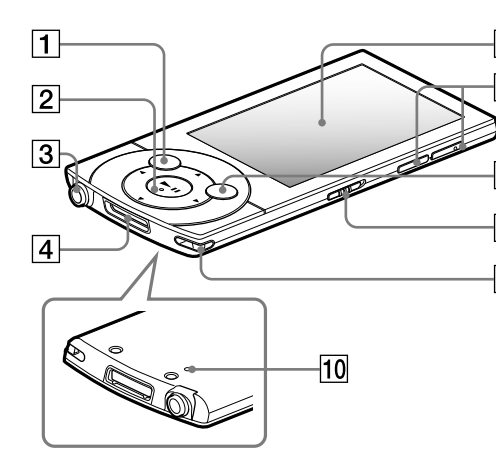

## **1** BACK/HOME button 5-way button**\***<sup>1</sup>

**DELI** (play/pause/confirm) button CO  $-\triangle/\nabla$  buttons  $\blacktriangleleft$  / $\blacktriangleright$  buttons

## $\boxed{3}$  Headphone jack

- $\boxed{9}$  Strap hole
- **10** RESET button Use a small pin, etc.

 $*1$  There are tactile dots. Use them to help with button operations.

- Your computer has entered Sleep or Hibernate status.
- **→ Release the computer from Sleep or** Hibernate status.
- A USB hub is being used.
- **→ Connecting the player via a USB hub** may not work. Connect the player to your computer using the supplied USB cable.
- The operating system installed on the computer is not supported by the player.
- $\rightarrow$  To charge the player, connect the player to a computer with the operating system that is supported by the player.

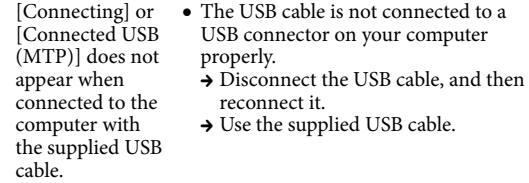

#### **Symptom Cause/Remedy**

• A USB hub is being used. → Connecting the player via a USB hub may not work. Connect the player directly to your computer using the supplied USB cable.

[Connecting] or [Connected USB (MTP)] does not appear when connected to the computer with the supplied USB

cable.

while it is

computer

## WM-PORT jack

Connect the supplied USB cable, or optional peripheral devices.

# 5 Display

### VOL +**\***<sup>1</sup> /– button

## **T** OPTION/PWR OFF button

Press to display the option menu. If you press and hold the OPTION/PWR OFF button, the screen turns off and the player enters standby mode.

## $\boxed{8}$  HOLD switch

### *Precautions*

#### **About the headphones**

- Avoid playing the unit at so loud a volume that extended play might affect your hearing.
- **At a high volume outside sounds may become inaudible. Avoid listening to the unit in situations where hearing must not be impaired, for example, while driving or cycling.**
- As the supplied headphones are of open-air design, sounds go out through the headphones. Remember not to disturb those close to you.

#### **Notice for customers: the following information is only applicable to equipment sold in countries applying EU directives**

The manufacturer of this product is Sony Corporation, 1-7-1 Konan Minato-ku Tokyo, 108-0075 Japan. The Authorized Representative for EMC and product safety is Sony Deutschland GmbH, Hedelfinger Strasse 61, 70327 Stuttgart, Germany. For any service or guarantee matters please refer to the addresses given in separate service or guarantee documents.

#### **License and Trademark Notice**

Refer to the Operation Guide (PDF file).

### For the latest information

If you have any questions or issues with this product, or would like information on compatible items with this product, visit the following web sites. For customers in the USA: http://www.sony.com/walkmansupport For customers in Canada: http://www.sony.ca/ElectronicsSupport/ For customers in Europe: http://support.sony-europe.com/DNA For customers in Latin America: http://www.sony-latin.com/index.crp For customers in other countries/regions: http://www.sony-asia.com/support For customers who purchased the overseas models: http://www.sony.co.jp/overseas/support/

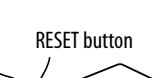

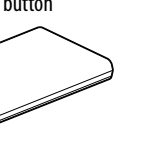

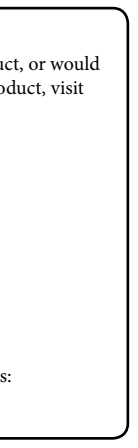